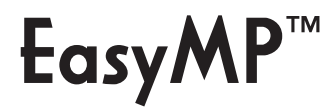

**EPSON** 

EMP-1715/1705 かんたん接続ガイド

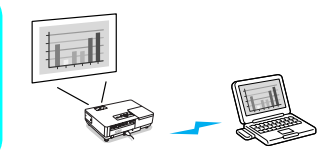

本書では、ネットワークを使って、コンピュータとプロジェクターを簡単に接続する方法を 説明しています。接続してからの操作方法についての詳しい説明は、『EasyMP 活用ガイ ド』の「ネットワーク経由でコンピュータの映像を投写する」をご覧ください。

まず以下のものをご用意ください

- □ 『EasyMP Software』CD-ROM(同梱)
- □ コンピュータ
	- ネットワーク接続ができるもの
	- 内蔵の無線 LAN があるか、無線 LAN カードをセットできるもの
	- 次ページ記載のソフトウェアの動作条件を満たすもの

## 『EasyMP Software』CD-ROM の内容

### 必ずインストール EMP NS Connection

プロジェクターとネット ワーク接続するのに必要 なソフトウェアです※ 1。

必要に応じて

EMP SlideMaker2

プレゼンテーション用の シナリオを作成するソフ トウェアです。プロジェク ターのPCFree機能で投写 できます※ 1。

必要に応じて

EMP Monitor コンピュータからプロ ジェクターの状態を遠隔

監視するソフトウェアで

す※ 2。

※1操作の詳細 ● 『EasyMP 活用ガイド』 ※ 2 操作の詳細 ● 『EMP Monitor 操作ガイド』

## 目次

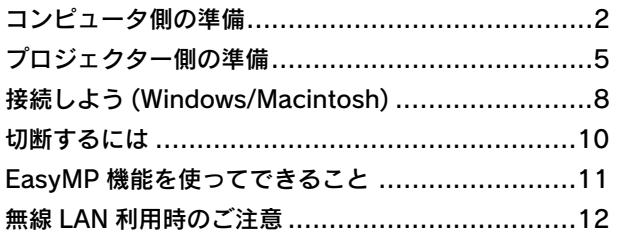

# <span id="page-1-0"></span>コンピュータ側の準備

## ソフトウェアの動作条件

以下の条件を満たすコンピュータで動作します。

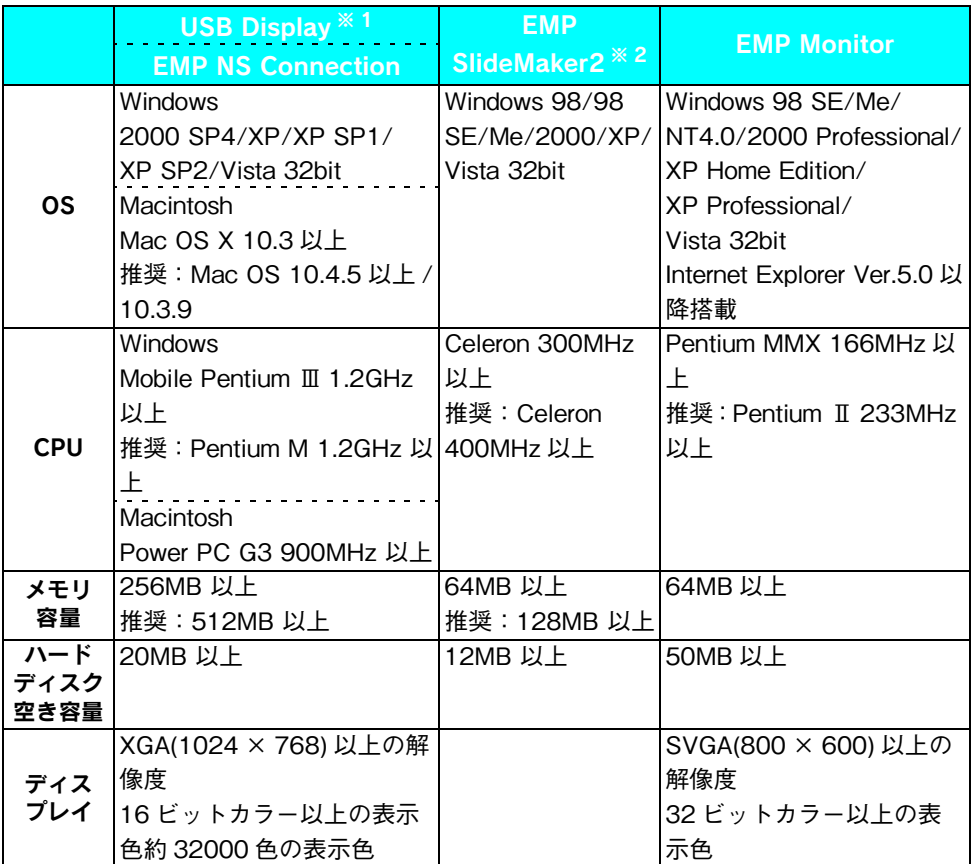

※ 1『EasyMP Software』CD-ROM には収録されていません。プロジェクターからダウンロードし ます。●『セットアップガイド』 Macintosh には対応しておりません。

※ 2 PowerPoint ファイルを利用する場合は、 Office2000 、 XP 、 2003 、 PowerPoint2000 、 2002 、 2003 、 2007 のどれかが必要です。

## EasyMP Software のインストール

- Windows 2000/NT4.0/XP/Vista をお使いの場合は、管理者権限のユーザーでインス トールしてください。
- 常駐アプリケーションはすべて終了しておいてください。

#### 操作

- **1** コンピュータの電源を入れます。
- **2** コンピュータに『EasyMP Software』CD-ROM をセットします。

#### Windows のとき

自動的にセットアッププログラムが起動します。 「おすすめインストール」を選択します。

#### Macintosh のとき

「 EPSON 」ウィンドウで、「 Installer for Mac OS X 」アイコンをダブルクリックします。セットアッ ププログラムが起動します。

インストールが始まります。以降は画面の指示に 従って進めてください。

- インストールするソフトウェアを選択して「イン ストール」をクリックします。
- 使用許諾画面で「はい」をクリックするとインス トールが続行します。
- 「EPSON Virtual Display の追加と削除 I画面で は使用する仮想ディスプレイを選択します。
- Windows Vista ではマルチスクリーンディスプ レイ機能は使用できないため「EPSON Virtual Display」ドライバはインストールされません。
	- ●「仮想ビデオドライバ」は、「マルチスクリー -ンディスプレイ」機能に必要なドライバで す。ここでインストールしない場合は、後か らインストールすることもできます。( 「ス タート」-「プログラム」-「 EPSON Projector 」-「 EPSON Virtual Display の 追加と削除」を選択 ) ●インストールした仮想ディスプレイが最大 の4つを選択した場合、お使いのコンピュー

とがあります。

ー<br>ラムゼンテーション用クシナリオを作成するソフトウェアです。  $\Box$  can secure の状態を連結監視するソフトウェアです。 **R& C** ■ インストールします<br>■ インストールしません 使用許諾画面 ※ EPSON Virtual Displayの追加と削除 使用する仮想ディスプレイを選択してください。既に使用<br>中の仮想ディスプレイの使用をやめる場合にはOSの再起<br>動が必要です。 V EPSON Virtual Display 1 **V** EPSON Virtual Display 2 **V** EPSON Virtual Display 3 V EPSON Virtual Display 4  $\Omega$ K キャンセル Virtual Display 追加と削除 タの環境によっては動作速度が遅くなるこ

EPSON

 $-$  15310  $-$ 

 $\hat{A}$ 

 $\overline{u}$ 

CD CD Installe

◆起動しているソフトウェアを、すべて終了させてください。

これから以下のソフトウェアをインストールします。<br>(以下のソフトウェアは選択可能です。)

<br>カロジェクターとキットワークを接続するのに必要なソフトウェア1

**EL EMP NS Conn** 

V FMP SlideMaker2

おすすめ インストール

カスタムインストール

 $\Rightarrow$   $\sim$ zh-lb

## **3** 「完了」ボタンをクリックするとインストールが終 了します。

続いてSlideMaker2、EMP Monitorのインストー ルが始まります。画面の指示にしたがって進めて ください。

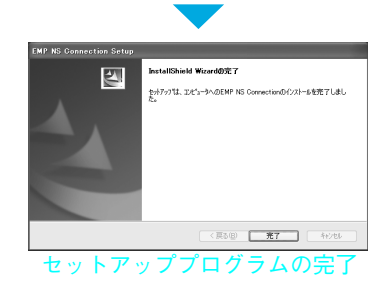

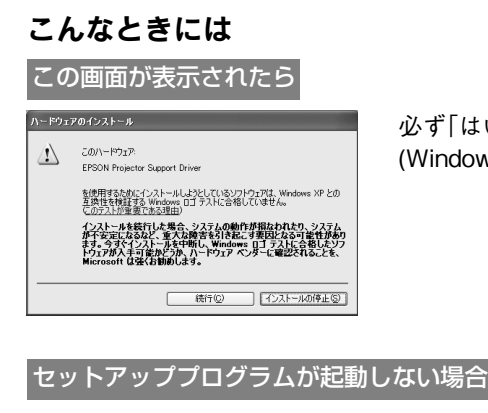

必ず「はい」 (Windows 2000) または「続行」 (Windows XP) を選択してください。

「スタート」-「ファイル名を指定して実行」で「ファイル名を指定して実行」ダイアロ グボックスを開き、「CD-ROMのドライブ名:\Epsetup.exe」を指定して「OK」ボタン をクリックしてください。

# <span id="page-4-0"></span>プロジェクター側の準備

無線 LAN で接続するには、プロジェクターに無線 LAN ユニットを取 り付けます。 付属の無線 LAN ユニットの向きを確認 して、本機に取り付けてください。

## プロジェクターのネットワーク設定を確認する

ここでは、リモコン ( 同梱 ) での操作方法で説明しています。 「◎1ボタンで移動し、「決定1ボタンで確定して操作します。

#### 操作

- 1 リモコンの [電源] ボタンを押し、プロジェクター の電源を入れます。
- **2** リモコンの「メニュー]ボタンを押します。 環境設定メニューが表示されます。
- **3** 「ネットワーク」を選択します。

ネットワークメニューが表示されます。

**4** 「ネットワーク設定へ」を選択します。

ネットワーク設定画面が表示されます。

5

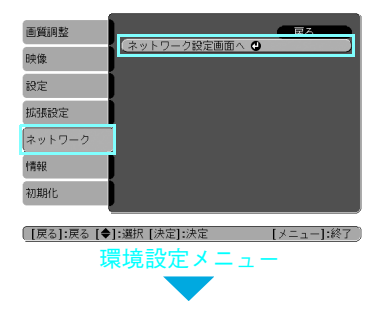

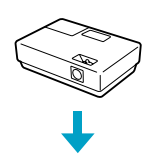

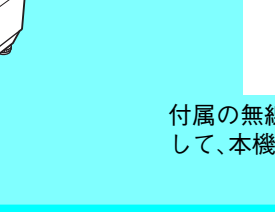

# **5** 「基本設定」を選択し、「プロジェクター名」「プロ ジェクターキーワード」を設定します。 項目の説明は下記をご覧ください。

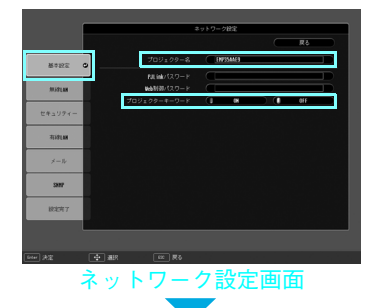

#### **6** 「無線 LAN 」を選択し、「 ESSID 」を設定します。

有線 LAN の場合は、「有線 LAN 」を選択し、各項目 を設定します。

項目の説明は次ページをご覧ください。 $\mathbf{r}$ 

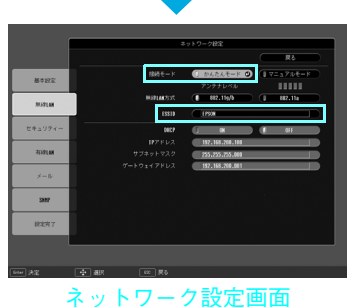

**7**「戻る」を選択し、[ 決定 ] ボタンを押します。

**8**「設定完了」メニューを選択し、[ 決定 ] ボタンを押します。

**9**「はい」を選択して、[ 決定 ] ボタンを押します。

### ネットワーク設定の「基本設定」画面

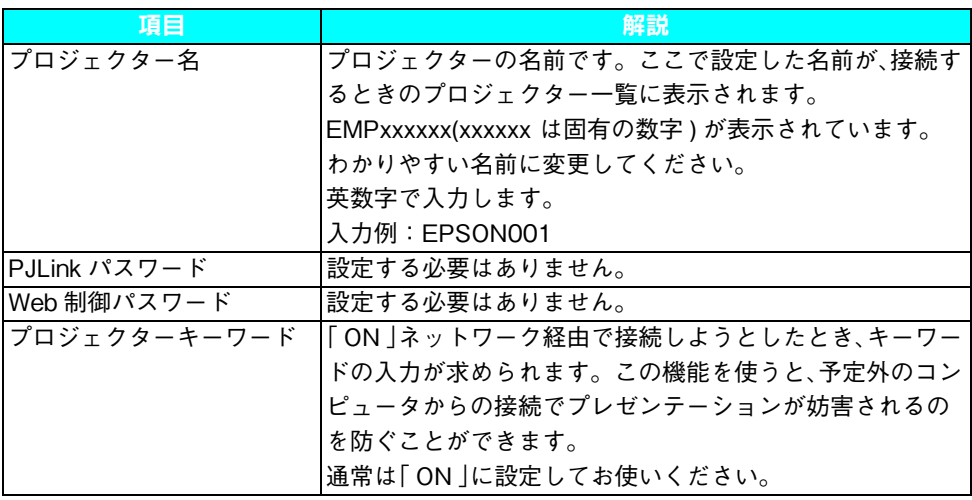

## ネットワーク設定の「無線 LAN 」画面

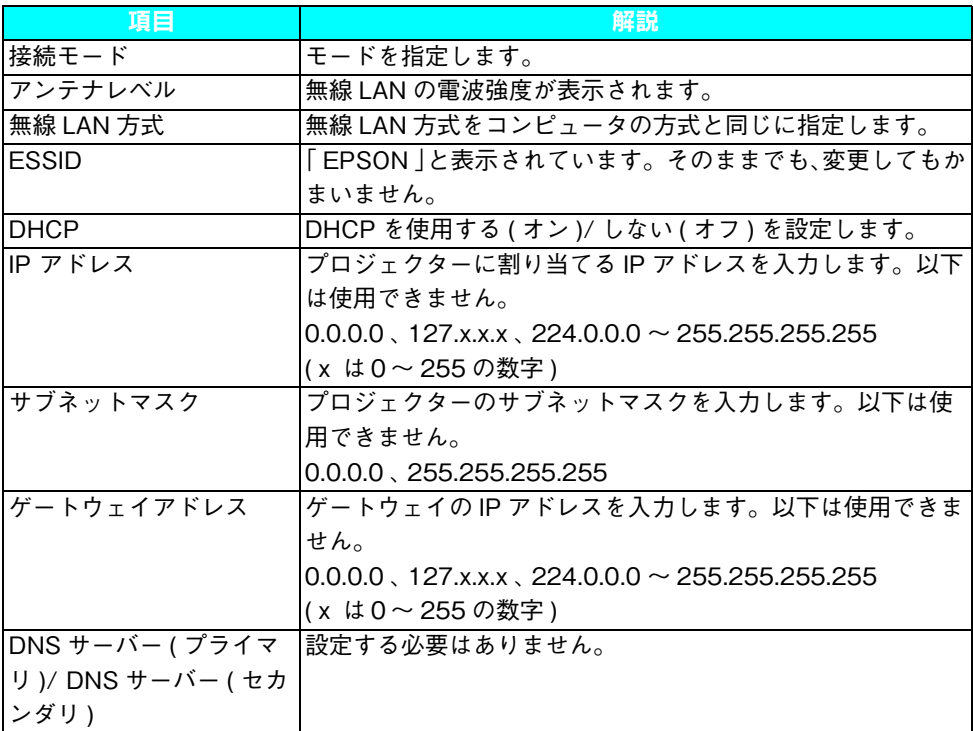

## ネットワーク設定の「有線 LAN 」画面

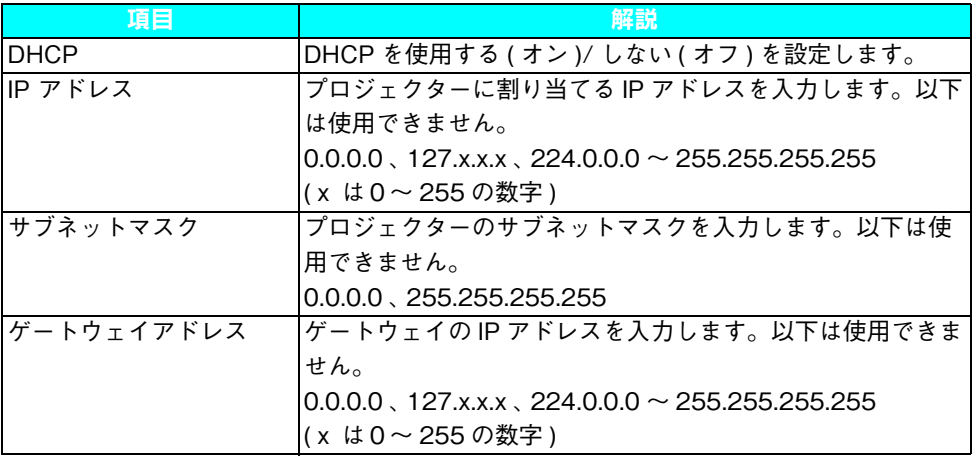

# <span id="page-7-0"></span>接続しよう (Windows/Macintosh)

#### 操作

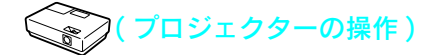

- 1 リモコンの [電源] ボタンを押し、プロジェクター の電源を入れます。
- 2 リモコンの [EasyMP] ボタンを押します。

EasyMP 画面表示されます。

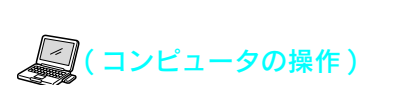

### **3** Windows のとき

「スタート」-「プログラム」- ( または「すべてのプ ログラム」 ) -「 EPSON Projector 」-「 EMP NS Connection 」の順に選択します。

EMP NS Connection が起動します。 Windows Vista の場合は、ユーザーアカウント制 御※画面が表示されますのでアカウントを入力し ます。

#### Macintosh のとき

EMP NS Connectionをインストールしたハード ディスクボリュームから「アプリケーション」フォ ルダをダブルクリックし、 EMP NS Connection のアイコンをダブルクリックします。

EMP NS Connection が起動します。

起動中に右の画面が表示されたら「はい」ボタ ンをクリックしてください。

「はい」ボタンをクリックすると、 EMP NS Connection がファイアウォールの例外とし て許可されて利用可能になります。

※EMP NS Connectionを起動するたびにユーザーアカウン ト制御画面を表示させたくないときには、ファイアフォー ルの設定を「有効」にして「例外」に EMP NS Connection を登録しておきます。

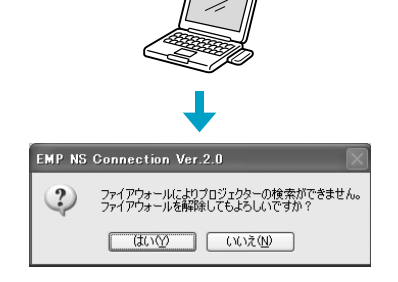

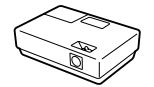

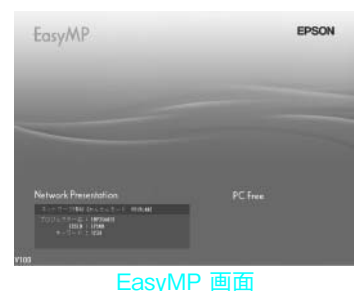

### **4** モードを選択して「 OK 」をクリックします。

プロジェクターが検索され、検索結果が表示され ます。

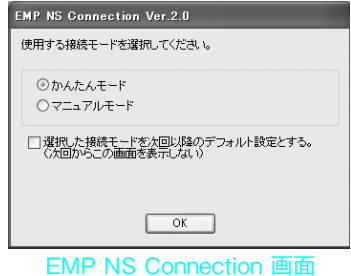

- **5** 接続するプロジェクターにチェックマークを付け ます。
- **6** 「接続する」ボタンをクリックします。

**7** キーワードを入力する画面が表示されたら、プロ ジェクターの EasyMP画面に投写されているプロ ジェクターキーワード(数字4けた)を入力し「OK」 をクリックします。

コンピュータとプロジェクターがネットワークを 介して接続されます。

コンピュータの画面には、 EMP NS Connection のツールバーが表示されます。このツールバーを 使って、プロジェクターの操作や設定をしたり、 ネットワーク接続を切断したりできます。

### ( 手順 5)

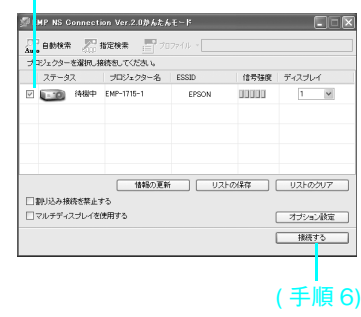

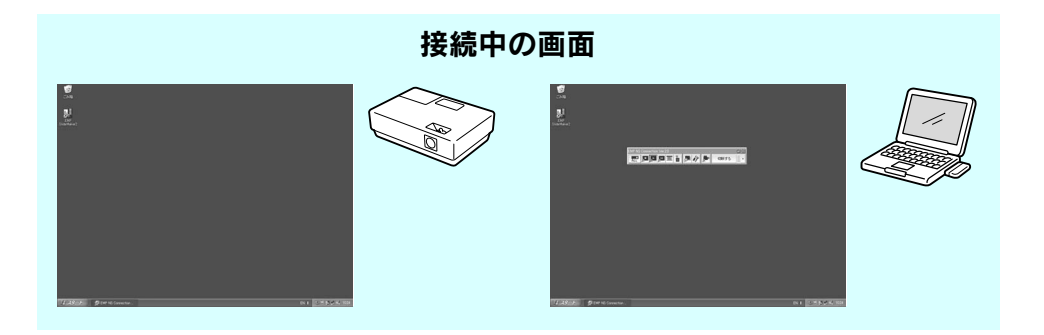

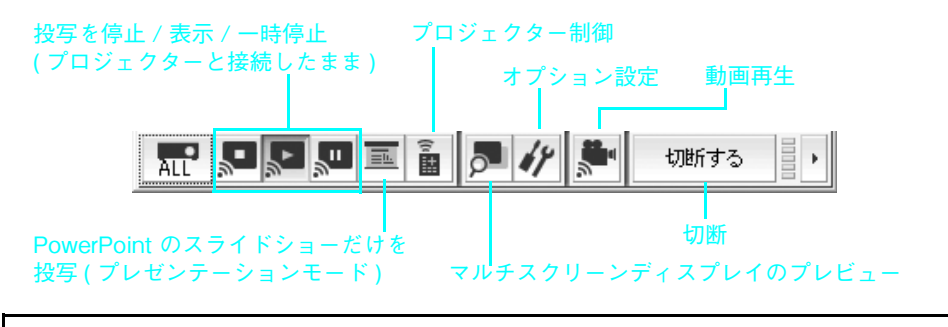

### こんなときには

目的のプロジェクターがみつからない場合

プロジェクターの電源が入っていて、EasyMP 画面が表示されているか確認してくだ さい。また、無線 LAN の電波が届かない ( 弱い ) 可能性があります。プロジェクター との距離が離れすぎていないか確認してください。

表示されるプロジェクターの数が多すぎる場合

次の操作をして絞り込んで検索できます。 ①「指定検索」をクリックします。 ② 目的のプロジェクターの ESSID を入力して、「決定」ボタンをクリックします。

# <span id="page-9-0"></span>切断するには

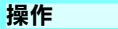

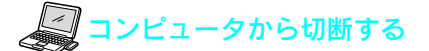

ツールバーの「切断する」をクリックします。

プロジェクターから切断する

#### **1** リモコンでの「戻る」ボタンを押します。

終了メニューが表示されます。

**2** 「終了する」を選択して、リモコンの「決定」ボタンを押します。

# <span id="page-10-0"></span>EasyMP 機能を使ってできること

EasyMP 機能を使うと、プロジェクターの活用場面が大きく広がります。

#### ネットワークでプロジェクターとコンピュータを接続

有線または無線 LAN でネットワーク接続ができ、以下のよう使い方ができ ます。

- ●1台のコンピュータに最大4台のプロジェクターを接続して、同じ映像 を同時に投写できます。
- ●1台のコンピュータから複数の異なる映像をプロジェクターに投写でき ます。● 『EasyMP 活用ガイド』「マルチスクリーンディスプレイ機能 を使う」
- ●コンピュータから動画ファイルを再生して投写できます。●『EasyMP 活用ガイド』「コンピュータ内の動画を投写する ( 動画転送 )」

#### コンピュータを使わずに投写

- ●投写する映像を保存したUSBメモリやコンパクトフラッシュカードをプ ロジェクターにセットするだけで投写できます。●『EasyMP 活用ガイ ド』「PC Free を使ったプレゼンテーション」
- ●PowerPoint ファイルを SlideMaker2 でシナリオに変換し、USB メモリ などに保存して投写できます。● 『EasyMP 活用ガイド』「シナリオの 準備 (EMP SlideMaker2 の使い方 )」

### USB ケーブルを接続して投写

●コンピュータケーブルでノートタイプのコンピュータと接続したときに 出力切り替えをする必要がありません。● 『セットアップガイド』

# <span id="page-11-0"></span>無線 LAN 利用時のご注意

## 接続可能な無線 LAN カードとアクセスポイントの条件

同梱の無線LANユニットは、IEEE802.11g、802.11bおよび802.11aに準拠 した以下の製品と接続できます。

- $\bullet$ 無線 LAN カード
- ●無線 LAN 機能内蔵コンピュータ
- アクセスポイント

ただし、 IEEE802.11g ではコンピュータで使用する無線 LAN 機器によって、 アドホック接続できないことがあります。詳しくは各無線 LAN 機器の仕様を ご確認ください。

## 同梱の無線 LAN ユニットの仕様

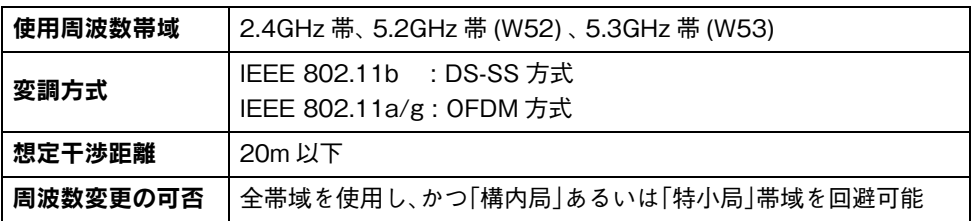

## 電波に関する安全上の注意

同梱の無線 LAN ユニットを使用する際は、次の点に注意してください。

- ●心臓ペースメーカーに電磁妨害をおよぼし、誤作動の原因となることがあり ます。お使いの前に、電磁妨害が発生しないことを十分に確認した上で、お使 いください。
- 医療機器に雷磁妨害をおよぼし、誤動作の原因となることがあります。 お使 いの前に、電磁妨害が発生しないことを十分に確認した上で、お使いくださ  $\left\{ \cdot\right\}$
- 電子レンジの近くでお使いにならないでください。電子レンジから発生され る電磁妨害により、正しく無線通信できなくなります。
- ●飛行機での使用は国によって制限される場合があります。お使いの前に、制 限がないかを十分確認した上で、お使いください。

## 周波数に関する使用上の注意

同梱の無線 LAN ユニットの使用周波数帯は、 2.4GHz 帯 /5GHz 帯です。この 周波数帯では、電子レンジなどの産業・科学・医療機器のほか工場の製造ライ ンで使用されている移動体識別用の構内無線局 (免許を要する無線局) および 特定小電力無線局 ( 免許を要しない無線局 ) が運用されています。

無線 LAN を使用する前に、近くで移動体識別用の構内無線局および特定小電 力無線局が運用されていないことを確認してください。万一、この無線 LAN か ら移動体識別用の構内無線局に対して電波干渉の事例が発生した場合には、速 やかに使用をやめ電波の発生を停止してください。

その他、この無線 LAN から移動体識別用の特定小電力無線局に対して電波干 渉の事例が発生した場合など何かお困りのことが起きたときは、インフォメー ションセンターにお問い合わせください。

## 国外へ持ち出す場合の注意

無線 LAN ユニットは販売国の仕様に基づき同梱されています。 無線 LAN ユニットは、使用する国によりチャンネル番号や使用周波数に制限 があります。同梱の無線 LAN ユニットを販売国以外で使用する場合は最寄り のサポート窓口で確認をしてください。

## 電波法による規制

電波法により次の行為は禁止されています。

- ●改造および分解の禁止 (アンテナ部分を含む)
- 適合証明ラベルの剥離
- IEEE 802.11 a (5GHz 帯 ) の屋外使用

## 無線 LAN 使用時のセキュリティに関する注意

#### ( お客様の権利 ( プライバシー保護 ) に関する重要な事項です! )

無線 LAN では、ネットワークケーブルを使用する代わりに、電波を利用して情 報のやり取りを行うため、電波の届く範囲であれば自由に LAN 接続が可能で あるという利点があります。

その反面、電波はある範囲内であれば障害物 ( 壁等 ) を越えてすべての場所に 届くため、セキュリティに関する設定を行っていない場合、以下のような問題 が発生する可能性があります。

#### ● 通信内容を盗み見られる

悪意ある第三者が、電波を故意に傍受し、IDやパスワードまたはクレジット カード番号等の個人情報、メールの内容等の通信内容を盗み見られる可能 性があります。

#### ● 不正に侵入される

悪意ある第三者が、無断で個人や会社内のネットワークへアクセスし、次の 行為をされてしまう可能性があります。

- ●個人情報や機密情報を取り出す (情報漏洩)
- ●特定の人物になりすまして通信し、不正な情報を流す(なりすまし)
- ●傍受した通信内容を書き換えて発信する (改ざん)
- ●コンピュータウィルスなどを流しデータやシステムを破壊する (破壊)

本来、無線 LAN カードや無線アクセスポイントは、これらの問題に対応するた めのセキュリティの仕組みを持っていますので、無線 LAN 製品のセキュリ ティに関する設定を行って製品を使用することで、その問題が発生する可能性 は少なくなります。

無線 LAN 機器は、購入直後の状態においては、セキュリティに関する設定が施 されていない場合があります。

したがって、お客様がセキュリティ問題発生の可能性を少なくするためには、 無線 LAN カードや無線 LAN アクセスポイントをご使用になる前に、必ず無線 LAN 機器のセキュリティに関するすべての設定をマニュアルにしたがって 行ってください。

なお、無線 LAN の仕様上、特殊な方法によりセキュリティ設定が破られること もあり得ますので、ご理解の上、ご使用ください。

本機でのセキュリティの設定について ■『EasyMP 活用ガイド』「無線 LAN のセキュリティ対策」

セキュリティの設定などについて、お客様がご自分で対処できない場合には、 インフォメーションセンターまでお問い合わせください。

当社では、お客様がセキュリティの設定を行わないで使用した場合の問題を十 分に理解した上で、お客様自身の判断と責任においてセキュリティに関する設 定を行い、製品を使用することをお奨めします。

# PSON

●エプソンのホームページ http://www.epson.jp

各種製品情報・ドライバ類の提供、サポート案内等のさまざまな情報を満載したエプソンのホームページです。

<sup>C2=3:6</sup> エプソンなら購入後も安心。皆様からのお問い合わせの多い内容をFAQとしてホームページに掲載しております。ぜひご活用ください。<br>**『AQ** http://www.epson.jp/faq/

●プロジェクターインフォメーションセンター 製品の操作方法·お取り扱い等、技術的な問い合わせに電話でお答えします。

- ※20570−004110 【受付時間】月〜金曜日9:00〜20:00 土曜日10:00〜17:00 (祝日・弊社指定休日を除く)<br>\*ナビダイヤルはNTTコミュニケーションズ(株)の電話サービスの名称です。

\*新電電各社をご利用の場合、「0570」をナビダイヤルとして正しく認識しない場合があります。ナビダイヤルが使用できるよう、ご契約の新電 雷会社へご依頼ください

\*携帯雷話・PHS端末・CATVからはご利用いただけませんので、(0263)54-5800までお雷話ください。

●エプソンサービスコールセンター

修理に関するお問い合わせ・出張修理・保守契約のお申し込み先

| 050-3155-8600 【受付時間】9:00~17:30 月~金曜日(祝日・弊社指定休日を除く)

上記電話番号はKDDI株式会社の電話サービス KDDI グライレクトを利用しています。

- なお、下記のように一部ご利用いただけない場合もございます。
- \*\*\*\*、「記じない」 部と特角いたた、<br>\*一部のPHSからおかけいただく場合  $-\frac{1}{2}$

-部のIP電話事業者からおかけいただく場合

(ご利用の可否はIP電話事業者間の接続状況によります。上記番号への接続可否についてはご契約されているIP電話事業者へお問い

(〜45円のリロコはIP電話事来看向の接続が沈によります。 上記备写^ヽの接続り出に ついてはこ突約されているIP電話事来看^^お向い<br>合わせください。)<br>上記番号をご利用いただけない場合は、携帯電話またはNTTの固定電話 (一般回線) からおかけいただくか、(042) 511-2949におかけ<br>くださいますようお願いいたします。

、<br>また、ご利用の通話料金は、ご契約されている通信事業者からの請求に、KDDIからの請求が追加されます。

#### ●修理品送付・持ち込み依頼先

お買い上げの販売店様へお持ち込みいただくか、下記修理センターまで送付願います。

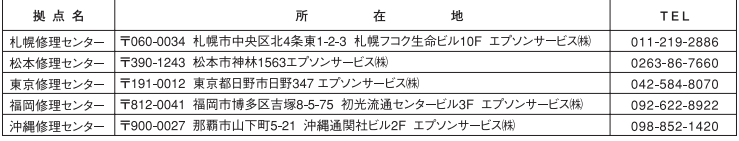

【受付時間】月曜日~金曜日 9:00~17:30 (祝日、弊社指定休日を除く)

\*予告なく住所・連絡先等が変更される場合がございますので、ご了承ください。

ャーロットにか 這品元等が多くている場合がことです。<br>\*修理について詳しくは、エプソンサービス㈱ホームページhttp://www.epson-service.co.jpでご確認ください。

●ドアtoドアサービス(修理品有償ピックアップサービス)に関するお問い合わせ先

ドアtoドアサービスとはお客様のご希望日に、ご指定の場所へ、指定業者が修理品をお引取りにお伺いし、修理完了後弊社からご自宅へ お届けする有償サービスです。\*梱包は業者が行います。

\*ナビダイヤルはNTTコミュニケーションズ(株)の電話サービスの名称です。

・・新電電各社をご利用の場合は、「0570」をナビダイヤルとして正しく認識しない場合があります。ナビダイヤルが使用できるよう、ご契約の 新電電会社へご依頼ください。

\*携帯電話・PHS端末・CATVからはナビダイヤルをご利用いただけませんので、下記の電話番号へお問い合わせください。

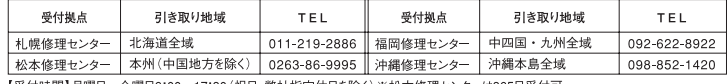

【受付時間】月曜日~金曜日9:00~17:30 (祝日、弊社指定休日を除く)※松本修理センターは365日受付可。

\*平日の17:30~20:00および、土日、祝日、弊社指定休日の9:00~20:00の電話受付は0263-86-9995 (365日受付可)にて日通諏訪支店で 代行いたします。\*ドアtoドアサービスについて詳しくは、エプソンサービス㈱ホームページhttp://www.epson-service.co.jpでご確認ください。

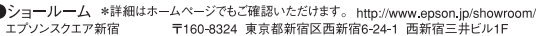

エプソンスクエア御堂筋

- 1-100-0324、ネホ部初山26四新山0-24-1 | 四新山二元1-2-12-11<br>【開館時間】月曜日~金曜日 9:30~17:30(祝日、弊社指定休日を除く)<br>|〒541-0047 大阪市中央区淡路町3-6-3 NMプラザ御堂筋1F 【開館時間】 月曜日~金曜日 9:30~17:30 (祝日、弊社指定休日を除く)

#### · MyEPSON

ェプソン製品をご愛用の方も、お持ちでない方も、エプソンに興味をお持ちの方への会員制情報提供サービスです。お客様にピッタリの おすすめ最新情報をお届けしたり、プリンタをもっと楽しくお使いいただくお手伝いをします。製品購入後のユーザー登録もカンタンです。 さあ、今すぐアクセスして会員登録しよう。

インターネットでアクセス!

http://mvepson.jp/

カンタンな質問に答えて 会員登録。

ь

●消耗品のご購入

またはフリーコール 0120-251528) でお買い求めください。

Existe

〒160-8324 東京都新宿区西新宿6-24-1 西新宿三井ビル24階

セイコーエブソン株式会社 〒392-8502 長野県諏訪市大和3-3-5

Printed in China XX.XX-XA(G04)

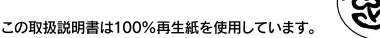

エプソン販売株式会社

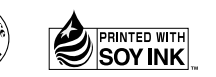

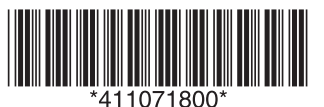

70306002